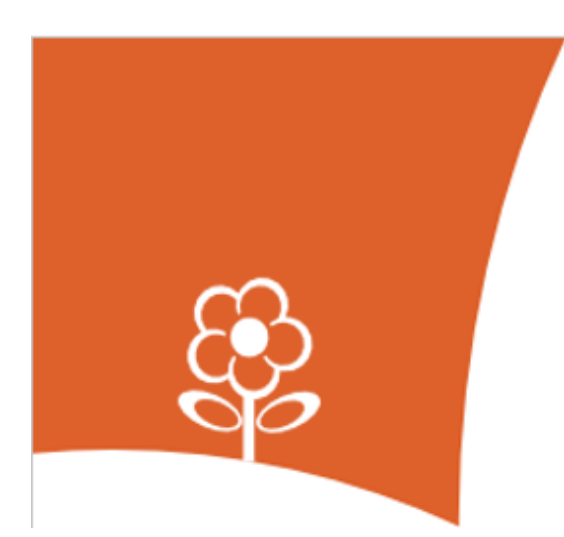

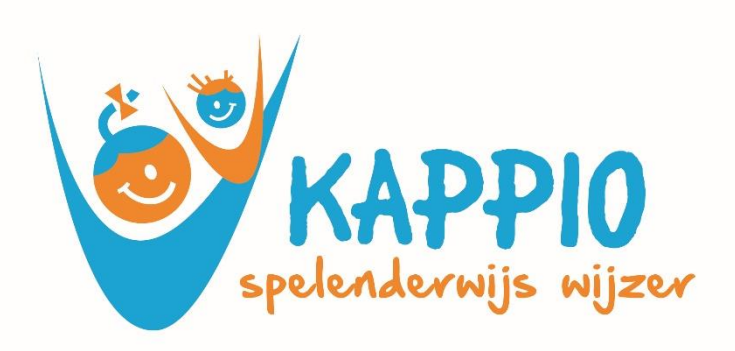

# **HANDLEIDING Ouderportaal**

# **mijnkappio.ouderportaal.nl**

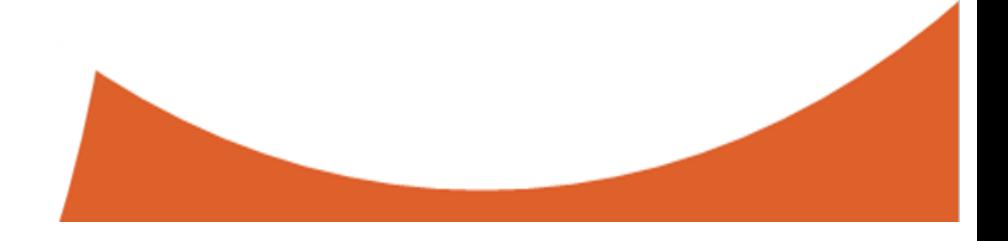

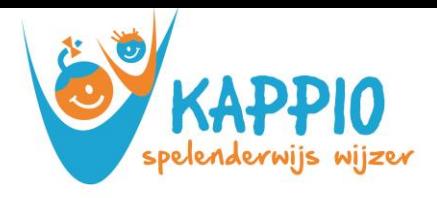

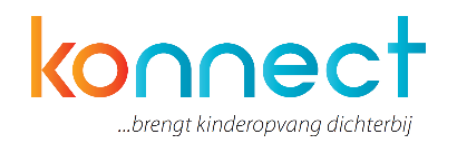

# Inhoudsopgave

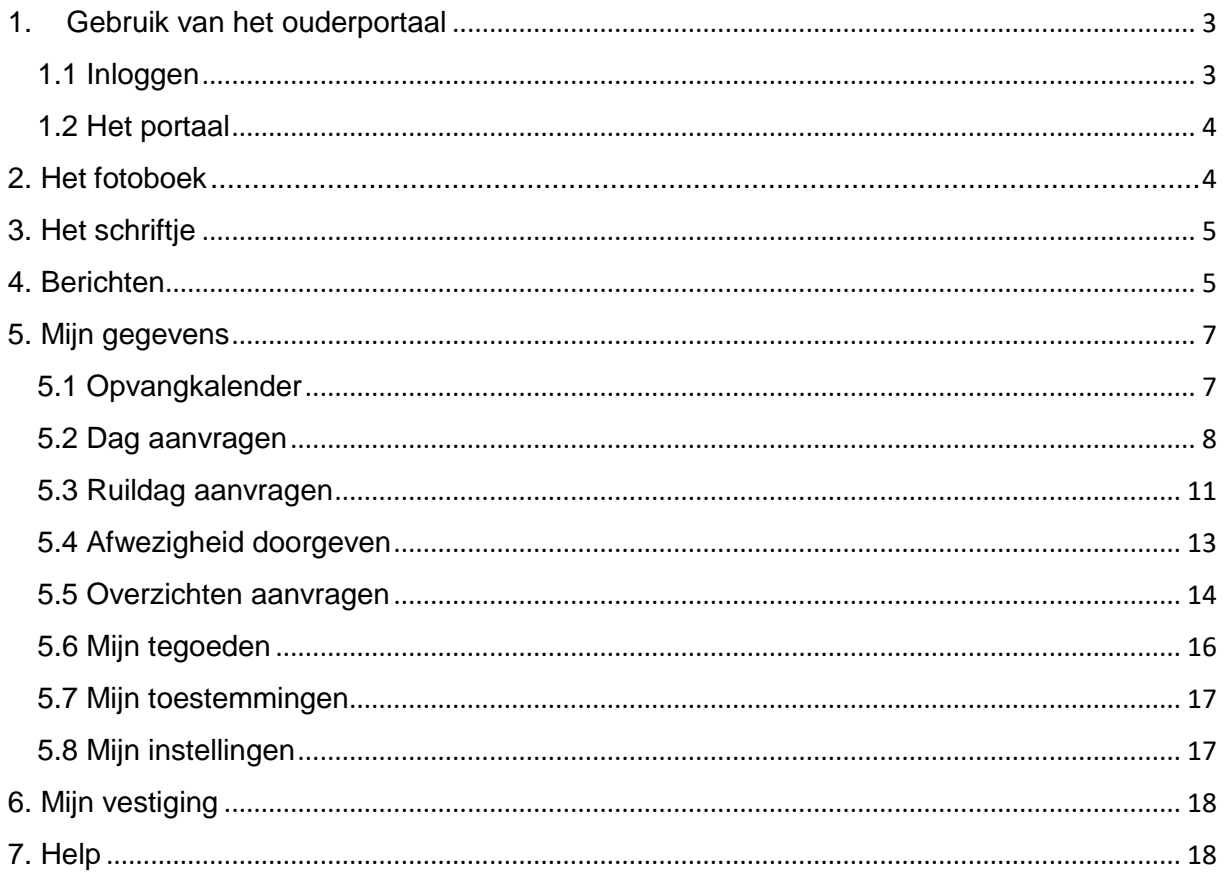

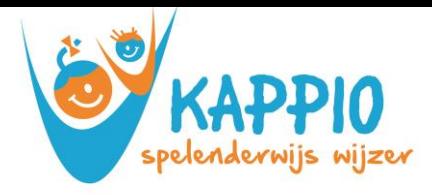

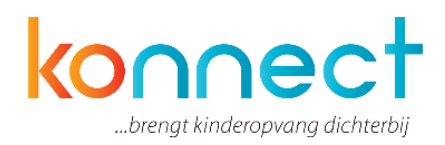

# <span id="page-2-0"></span>**1. Gebruik van het ouderportaal**

Kappio heeft gekozen voor de app en het portaal van Konnect! Hiermee blijft u op de hoogte van de ontwikkelingen rondom de opvang van uw kind. Foto's die geplaatst zijn, een nieuwsbericht of een update in het digitale schriftje. Met het ouderportaal blijft u op de hoogte! U heeft inloggegevens ontvangen, of u ontvangt deze binnenkort, om in te loggen op de app of het webportaal. Naast de mogelijkheid om de gegevens in te zien in de app (mijnkappio) die te downloaden is voor iOS en Android, bieden we ook de mogelijkheid om in te loggen op het webportaal (www. mijnkappio.ouderportaal.nl). Mensen die gebruik maken van een Windows-apparaat kunnen alleen inloggen op het ouderportaal.

In deze handleiding leest u alles over de functionaliteiten die beschikbaar zijn in het webportaal. Let op: het is afhankelijk van de keuzes van de organisatie welke opties open staan voor ouders. De handleiding kan daarom ook iets afwijken van wat u op het scherm te zien krijgt.

Naast een handleiding voor het portaal is er ook een handleiding voor de app beschikbaar. Deze vindt u onder de naam: "*Handleiding app voor ouders*".

## <span id="page-2-1"></span>**1.1 Inloggen**

Wanneer u de link van Konnect van de organisatie hebt ingevoerd krijgt u een inlogscherm waar u met de inloggegevens die u hebt ontvangen kunt inloggen.

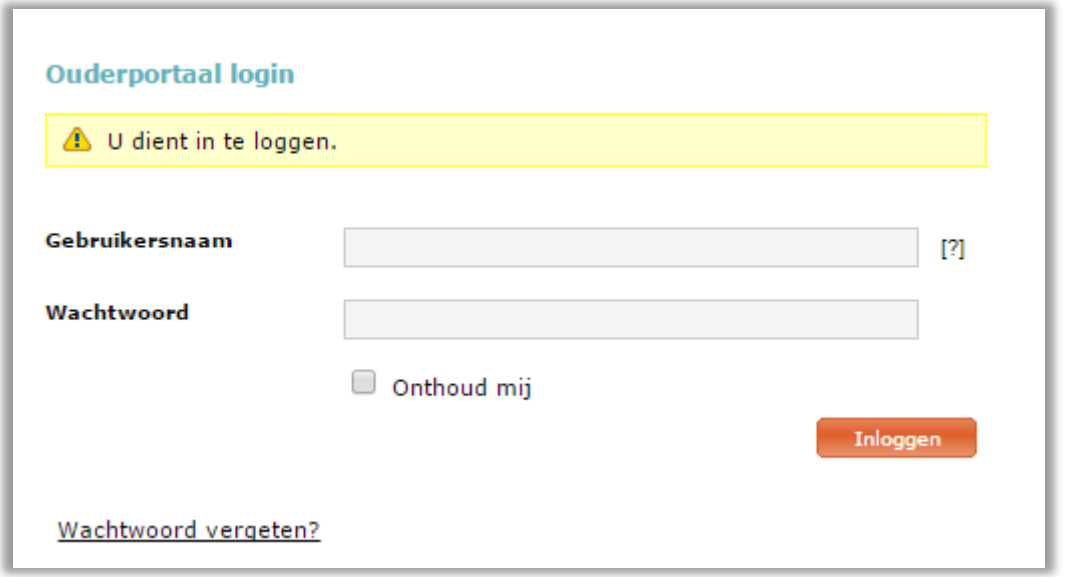

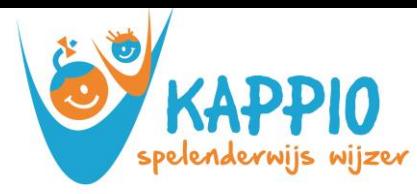

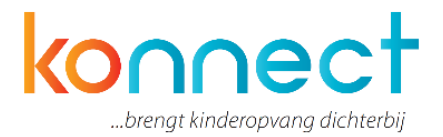

Voer hier de gegevens in en druk op "inloggen". Wanneer u wilt dat de gegevens worden bewaard vinkt u "Onthoud mij" aan. Zo hoeft u bij een volgende keer inloggen niet opnieuw de gegevens in te vullen. U dient echter wel opnieuw in te loggen.

Mocht u het wachtwoord niet meer weten, kies dan voor de wachtwoord-vergeten optie. Er zal dan een verzoek worden gemaild waarin gevraagd wordt een nieuw wachtwoord in te stellen.

### <span id="page-3-0"></span>**1.2 Het ouderportaal**

U bent nu op de homepage van Konnect. Dit is de webpagina van het ouderportaal van Kappio. U ziet hier het laatste nieuws, foto's van het eigen kind, de laatste berichten en eventueel nieuwsbrieven. Mocht u weer willen uitloggen, dan doet u dit rechts bovenin onder "uitloggen" naast uw naam.

#### **Menu**

Op de menubalk ziet u de onderdelen die u kunt bekijken als ouder.

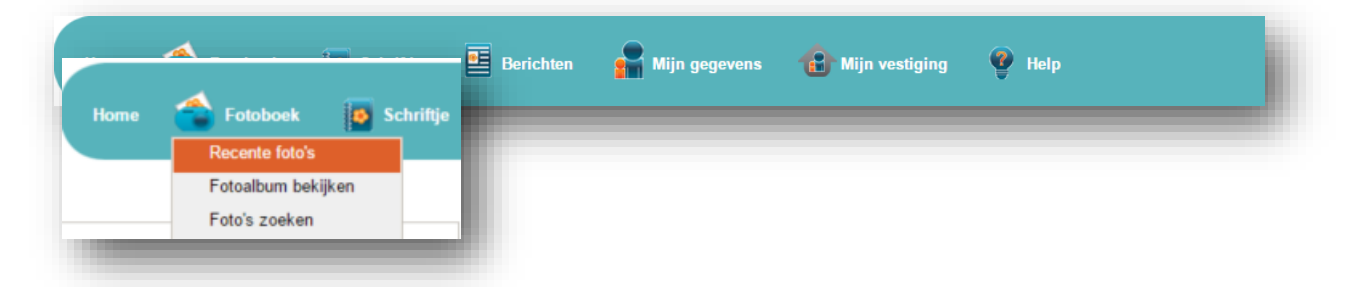

Wanneer u met de muis over een van de menu-onderdelen gaat, kunt u kiezen voor meer specifieke onderdelen in een drop-down menu. Wanneer u met de muis over het onderdeel gaat zal deze oranje oplichten.

## <span id="page-3-1"></span>**2. Het fotoboek**

In het fotoboek vindt u recente foto's van de eigen kinderen, kunt u albums bekijken en zoeken naar bepaalde foto's. Wanneer u inlogt op het portaal ziet u standaard de meest recente foto's bovenaan. U kunt kiezen van welke kinderen u de foto's wilt zien door onder "zoeken" de gewenste kinderen aan te vinken.

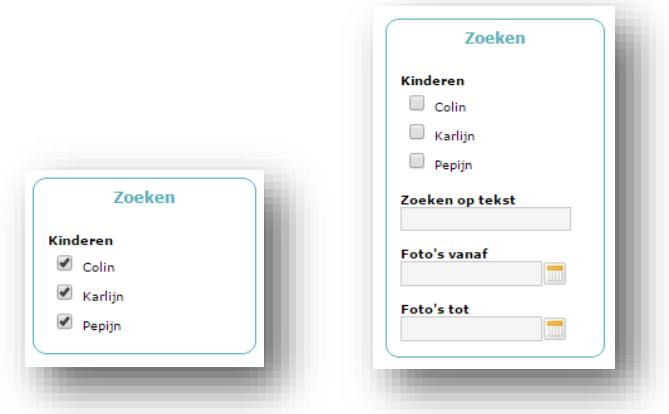

Onder "Foto's downloaden" kunt u één of meerdere foto's downloaden en op de computer opslaan. Wanneer u meerdere foto's wenst te downloaden kiest u een periode waarbinnen de

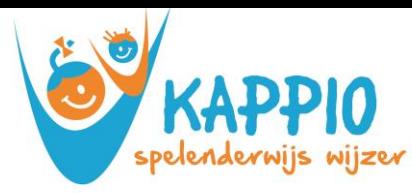

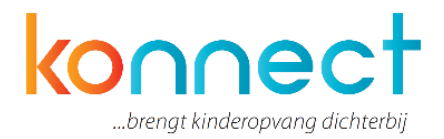

foto's zijn gemaakt. Zo krijgt u die specifieke foto's te zien en kunt u deze downloaden. Onder foto's zoeken kunt u ook zoeken op tekst en op datum. U hoeft nergens op te klikken, hij past automatisch de zoekopdracht toe op de resultaten.

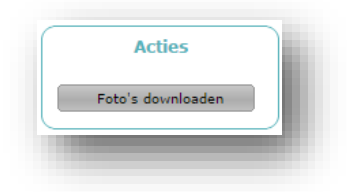

# <span id="page-4-0"></span>**3. Het schriftje**

Onder deze knop vindt u het digitale schriftje waarin zowel de ouder als de medewerkers op de opvang berichten kunnen schrijven en foto's kunnen toevoegen. Om in het schriftje te kunnen schrijven drukt u op de knop "schriftje schrijven" in het menu aan de linkerkant.

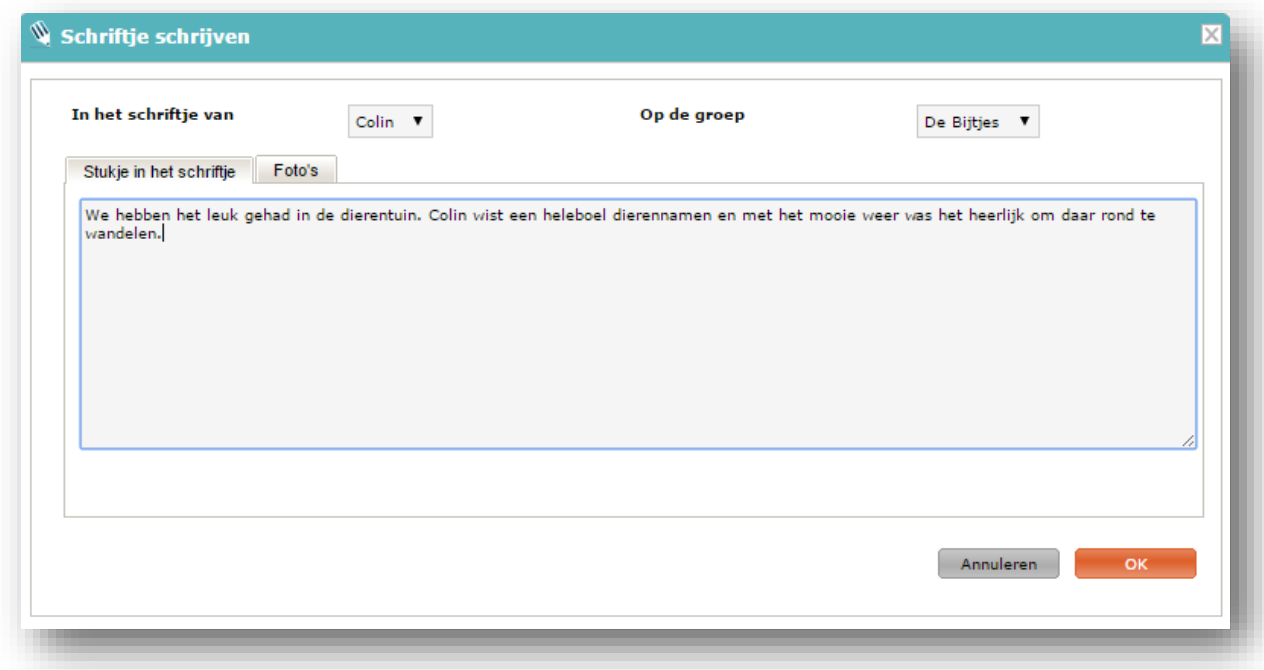

Er opent zich nu een venster. U ziet links bovenin het kind waarvan het schriftje is en onder welke groep dit schriftje valt.

U kunt nu een tekstje toevoegen aan het schriftje door naar "stukje in het schriftje" te gaan of een foto toevoegen onder "Foto's. Klik op "foto toevoegen" om een afbeelding te uploaden en in het schriftje te plaatsen.

U kunt het schriftje ook printen, ga hiervoor naar "schriftje printen". Er wordt een PDF-bestand gemaakt van het schriftje. Dit kunt u opslaan op de computer en vervolgens printen. Zo heeft u alle belevenissen van het kindje gebundeld in één document. Het schrift zal nu opgemaakt in PDF op de eigen computer opgeslagen worden en u kunt dit bijvoorbeeld zelf in laten binden als een leuke herinnering.

# <span id="page-4-1"></span>**4. Berichten**

Onder berichten staan berichten verstuurd door zowel de ouders aan de medewerkers als van medewerker naar ouders.

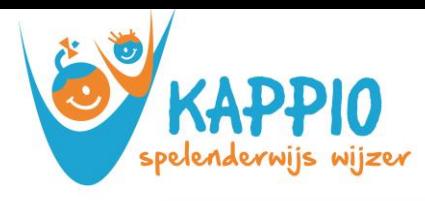

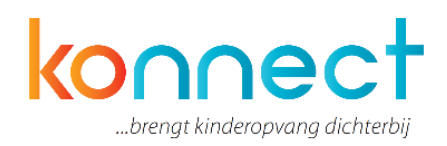

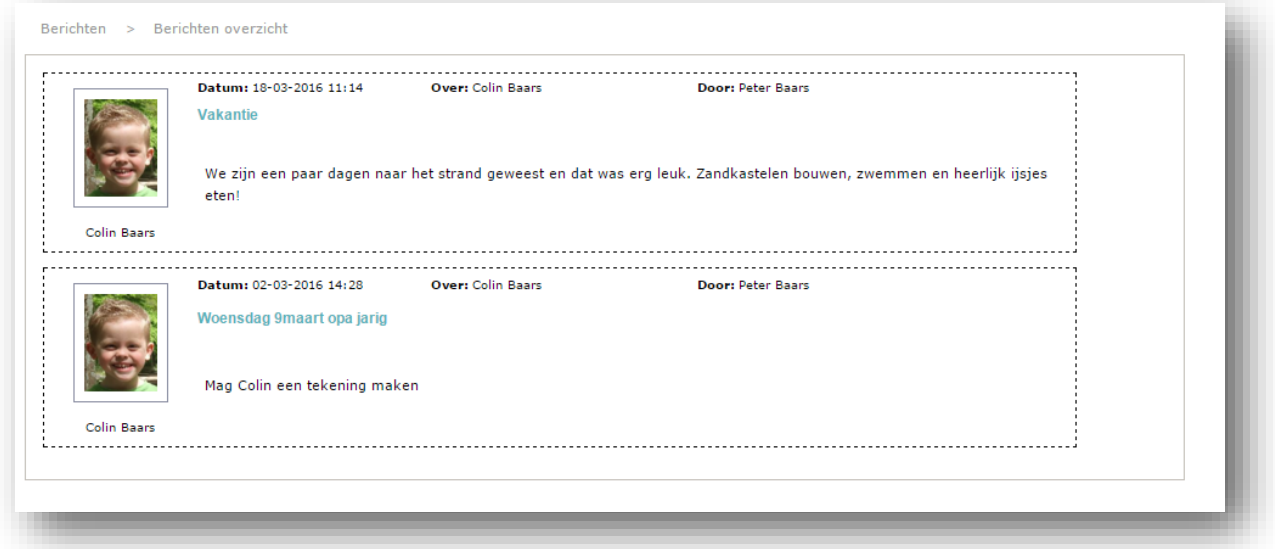

Om een nieuw bericht te versturen kijkt u onder acties en drukt u op "bericht versturen".

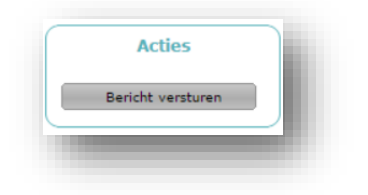

Een tekstveld opent zich. U kunt hier het kind kiezen waarover u een bericht wilt sturen, voor welke groep (mits er meerdere gekoppelde groepen zijn) dit bericht bestemd is, en een onderwerp invullen. In het tekstveld kunt u het bericht zelf typen.

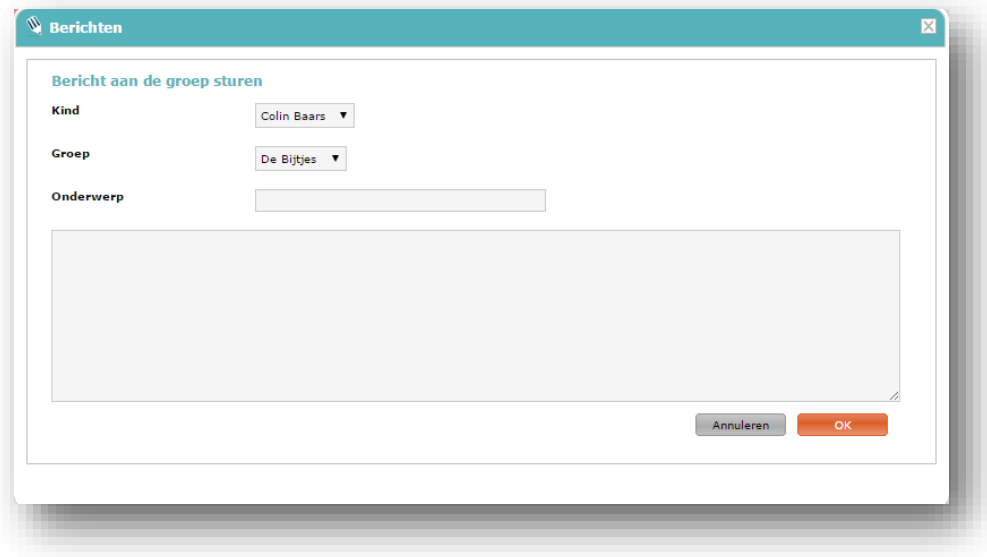

Bent u klaar, klik dan op ok. Het bericht zal dan verzonden worden en toegevoegd aan het berichtenoverzicht. Aan de kleur van het bericht kunt u zien wie het bericht heeft gestuurd. Daarnaast kunt u dit aflezen in de titel boven de tekst.

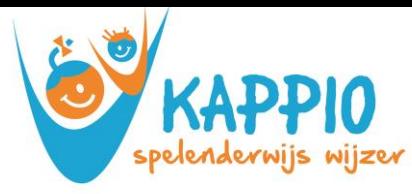

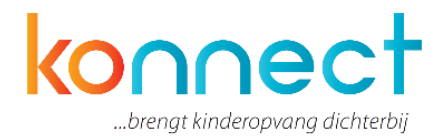

# <span id="page-6-0"></span>**5. Mijn gegevens**

Onder "mijn gegevens bekijken" ziet u de gebruikersnaam en mailadres, en de gegevens van de kind(eren). Hier kunt u ook eventuele ingevulde notities bekijken. Het hangt van de instellingen van de organisatie af of u de kindnotities wel of niet kunt bekijken.

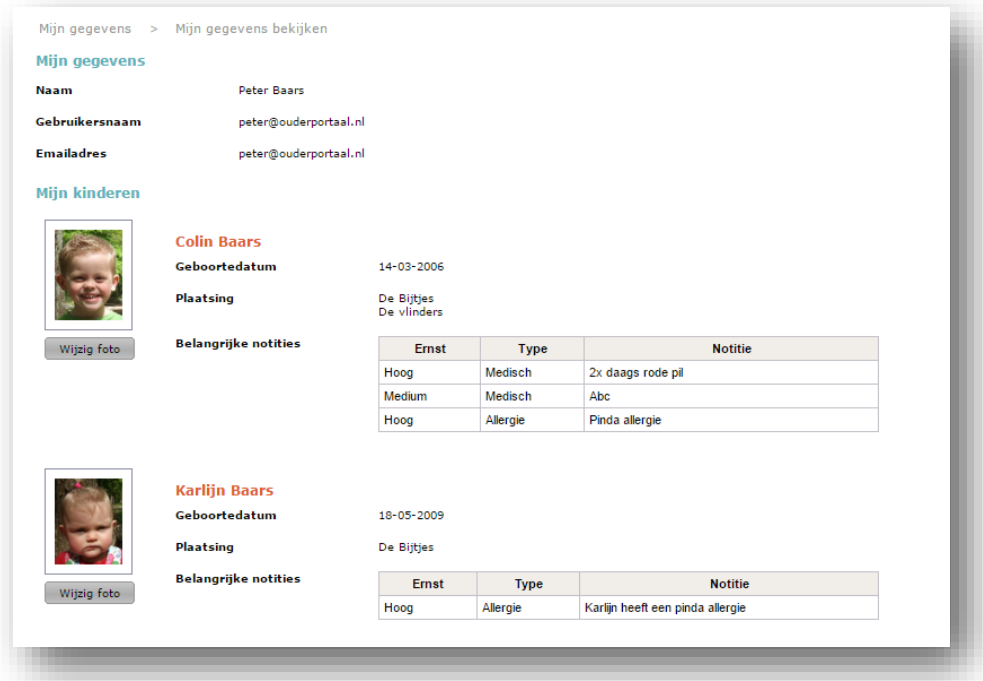

Onder "wijzig foto" kunt u zelf een profielfoto instellen voor het kind als u dit wenst. Normaal gesproken zullen de medewerkers op de groep ook zorgen voor een profielfoto.

## <span id="page-6-1"></span>**5.1 Opvangkalender**

Op deze pagina ziet u een overzicht van de maand, met daarin aangegeven op welke dagen het kind verwacht wordt. Onderaan de kaart staat de legenda, die de kleuren van de dagen verklaart.

## **Bladeren door de tijd**

U kunt door de verschillende maanden heen bladeren met behulp van de pijltjestoetsen bovenaan de kalender naast de naam van de maand. Houd er rekening mee dat u niet onbeperkt vooruit kunt kijken.

## **Uitleg termen**

De dagen waarop een kind verwacht wordt volgens het contract, komen terug in de agenda. De dagen die u hebt aangevraagd, maar nog niet beoordeeld zijn, herkent u aan de woorden "optie extra" tussen haakjes achter de kind-naam. De dagen die u los van het contract hebt aangevraagd, welke al zijn goedgekeurd, herkent u aan het woord "extra" tussen haakjes achter de kind-naam.

De dagen waarop uw kind is afgemeld zijn herkenbaar aan de doorgehaalde tijden en het woord "afwezig" achter de kind-naam.

#### **Plaatsingsbeleid leidend**

Wanneer u op de dag klikt, opent de dag en worden mogelijke opties aan u getoond.

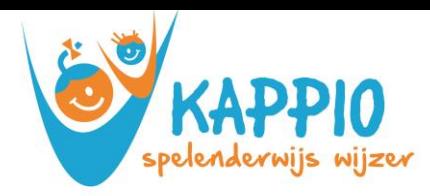

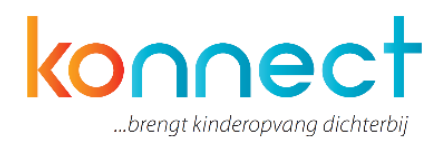

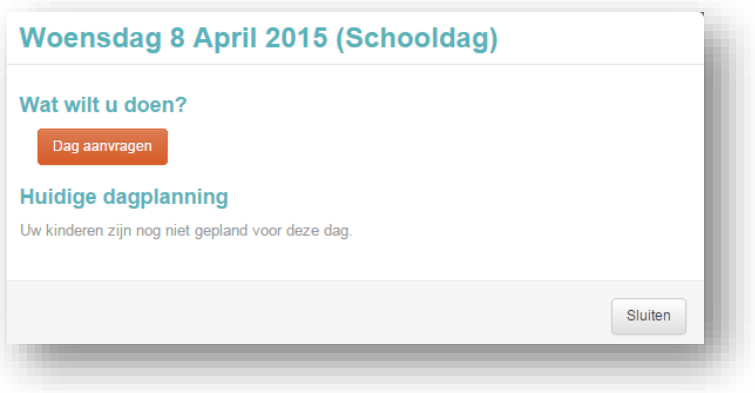

Uitgangspunt is altijd het planning- en plaatsingsbeleid van de organisatie. Ziet u op een bepaald moment niet de gewenste optie, dan is de wens in strijd met het beleid van de organisatie. Het systeem zal u op hoofdlijnen proberen duidelijk te maken waarom bepaalde wensen niet uitvoerbaar zijn. Gedetailleerde informatie kunt u vragen aan de organisatie.

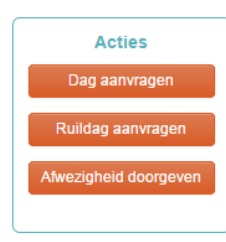

#### **Buttons linker menu**

Via de buttons in het linker menu kunt u de volgende acties uitvoeren:

- Opvang aanvragen
- Ruildag aanvragen
- Afwezigheid doorgeven (ziekte, vakantie)

Aanvragen voor (extra) opvang en ruildagen of een afwezigheidsmelding doen kunt u dus op twee manieren opstarten:

- 1. Door op de betreffende button in het linker menu te drukken
- 2. Door de (eerste) betreffende dag (van een eventuele reeks dagen) te selecteren, waarna een scherm opent waarin u aan kunt geven welk soort aanvraag of melding u wilt doen.

#### **Gebruik kalenderdag**

Wanneer u klikt op de betreffende dag op de kalender, dan ziet u alleen de opties die voor u van toepassing zijn. Zo kunt u bijvoorbeeld op een dag waarop het kind verwacht wordt, een afwezigheid melden. Op een dag dat het kind niet verwacht wordt, zult u deze optie niet zien.

Ook ziet u, wanneer u op een kalenderdag drukt en (een van) de kind(eren) ouder is dan 48 maanden, wat voor soort dag het is: een schooldag, een vakantiedag of een schoolsluitingsdag. In combinatie met het contract, bepaalt dit of een dag aanvraagbaar is. Staat een dag volgens u ten onrechte aangeschreven als een schooldag, een vakantiedag of een schoolsluitingsdag, dan kunt u dit melden aan de organisatie.

#### <span id="page-7-0"></span>**5.2 Dag aanvragen**

Wanneer u op de kalender een dag aanklikt en vervolgens kiest voor dag aanvragen, verschijnt onderstaand scherm (u kunt er hier ook voor kiezen om voor meer dan een dag aansluitend aan te vragen).

Wanneer de kinderen op de bewuste dag al verwacht worden, staat er achter de dagdelen de tekst "reeds gepland" en ziet u de reeds geplande tijden staan. Wanneer uw kinderen niet verwacht worden, selecteert u de gewenste dagdelen uit de lijst met mogelijke opties. Voor een periode geldt in principe hetzelfde.

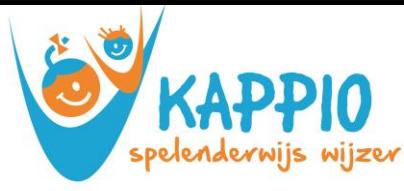

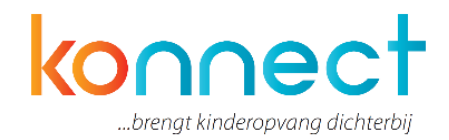

Het systeem berekent wat de mogelijkheden voor deze dag zijn en het mogelijk te selecteren dagdeel verschijnt in beeld.

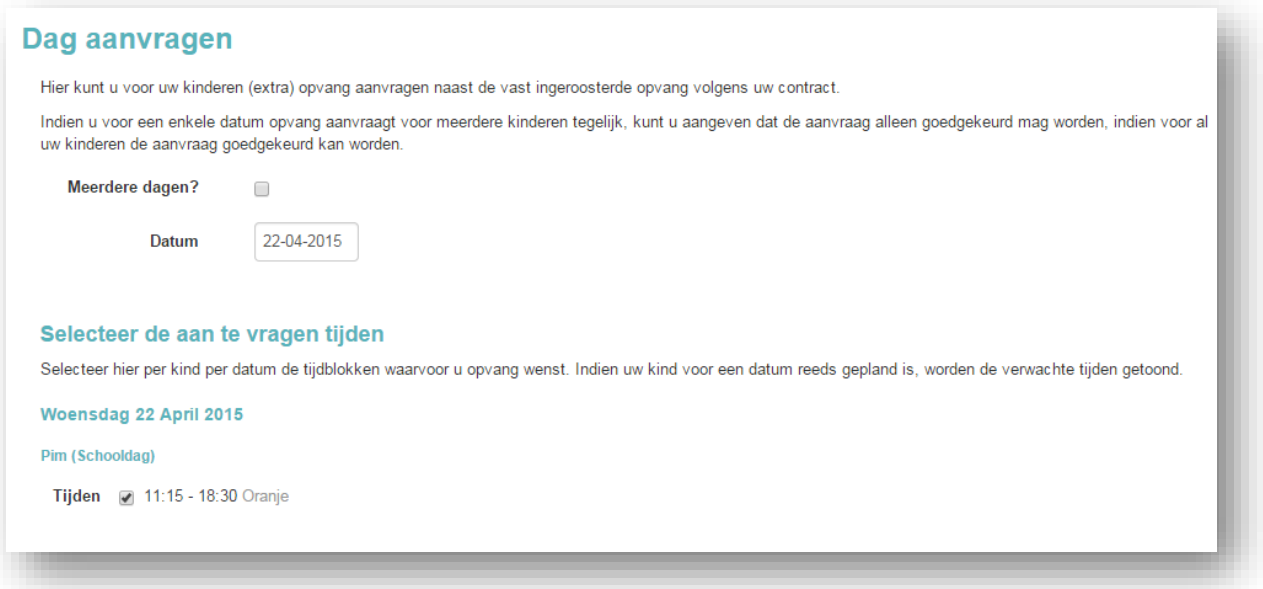

U selecteert een dagdeel en vervolgens berekent het systeem de waarde van de aangevraagde opvang.

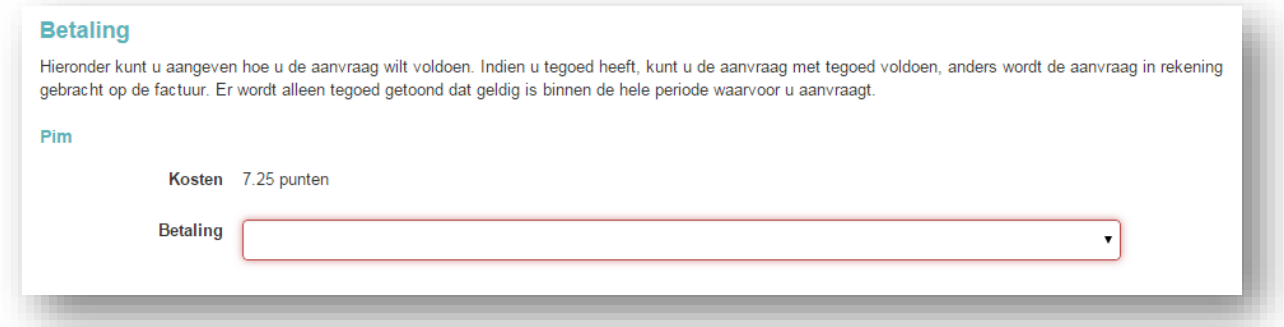

Vervolgens geeft u aan op welke manier u wilt betalen. Werkt de organisatie met tegoeden, dan krijgt u de keuze om de opvang in rekening te laten brengen, dan wel te betalen met een tegoed. Het is niet mogelijk om gecombineerd te betalen: wanneer het tegoed niet toereikend meer is om de opvang mee te betalen, dan kan niet gedeeltelijk betaald worden. De gehele opvang dag (of het dagdeel) wordt dan in rekening gebracht.

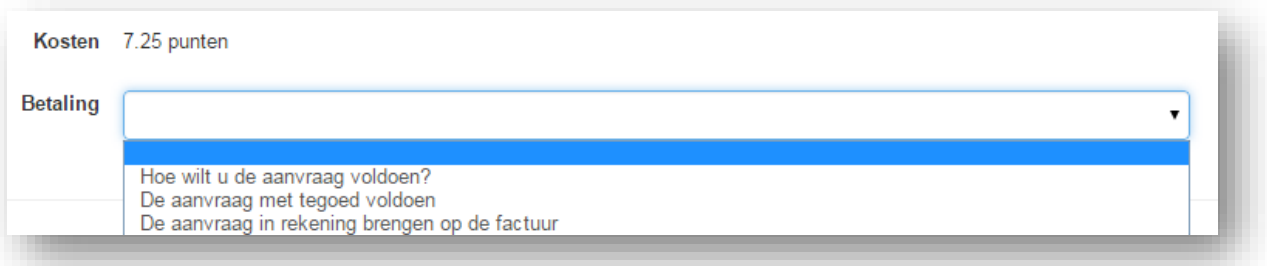

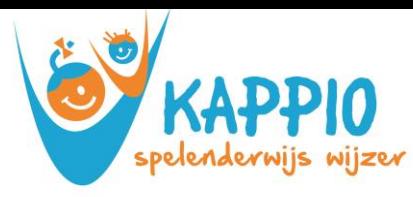

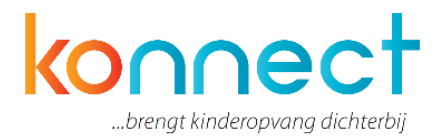

U selecteert een tegoed uit het tegoed dat nog op naam van het kind staat. Tegoeden zijn aan een kind gebonden en derhalve niet overdraagbaar. De tegoeden die zichtbaar zijn, zijn ook bruikbaar voor de gevraagde opvang. Is het door u gewenste tegoed niet zichtbaar, controleer dan onder "mijn tegoeden" de bruikbaarheid en geldigheid van het tegoed. Tegoeden die bijvoorbeeld alleen geldig zijn in vakanties, zijn niet inzetbaar en dus ook niet zichtbaar in schoolweken. Bent u het niet eens met de toewijzing van de tegoeden, meld dit dan bij de organisatie.

Wanneer u de betaling hebt ingegeven, ga dan naar het onderdeel Verwerking

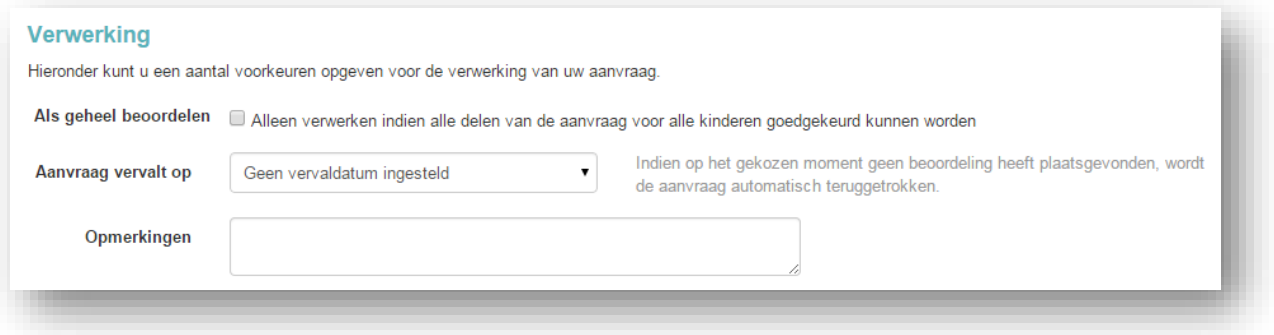

## **Uitleg: 'Als geheel beoordelen'**

Aanvragen vinden plaats op gezinsniveau. Dat wil zeggen: wanneer u een aanvraag start, u alle kinderen ziet die onder uw account vallen. Oftewel alle kinderen van het gezin. U kunt een aanvraag doen voor een enkele dag of voor een periode, voor een enkel kind of voor meerdere. Wanneer de aanvraag is binnengekomen binnen ons systeem, wordt per individu beoordeeld of de aanvraag geaccepteerd kan worden. U ontvangt een bericht wanneer alle individuele aanvragen beoordeeld zijn.

Bij het indienen van de aanvraag kunt u aangeven of het verkrijgen van een akkoord voor alle kinderen binnen het gezin een voorwaarde is voor een definitieve plaatsing op de groep. Met andere woorden: Wilt u dat de plaatsing ook doorgaat wanneer maar een deel van de aanvraag geaccepteerd kan worden? Wanneer uw eerste kind bijvoorbeeld wel geplaatst kan worden en het tweede kind niet, dan kan het zijn dat u de aanvraag in zijn geheel wilt annuleren. Het aangeven dat een aanvraag alleen als geheel beoordelen moet worden, is alleen van toepassing op aanvragen voor 1 specifieke dag. Aanvragen voor meerdere dagen worden altijd individueel beoordeeld.

#### **Uitleg: 'Aanvraag vervalt op'**

Ook kunt u aangeven tot welke datum de aanvraag maximaal op de lijst mag blijven staan. Wanneer u twee dagen van tevoren nog niet weet of de kinderen een plekje op de opvang hebben, is het mogelijk dat u op zoek gaat naar een alternatief. Wanneer op de gekozen datum geen beoordeling heeft plaatsgevonden, wordt de aanvraag automatisch teruggetrokken. U ontvangt hier dan een bericht van en de status van de aanvraag wordt geüpdatet in het "overzicht aanvragen".

Hierna drukt u op de button "verwerken". De aanvraag wordt nu ter goedkeuring aangeboden aan Kappio. Kappio zal u op de hoogte houden wanneer de beoordeling wordt gedaan en u kunt de status van de aanvraag volgen in het "overzicht aanvragen".

Binnen de kalender vindt u de aanvraag terug op de betreffende datum. De status van de aanvraag staat bij aanvang op "optie extra".

U kunt de aanvraag annuleren (wanneer dit binnen het planningsbeleid van onze organisatie toegestaan is) door in de kalender naar de betreffende dag te gaan, de dag te selecteren en de

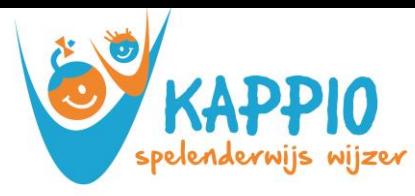

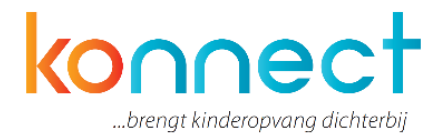

te annuleren opvangaanvraag te verwijderen door op het prullenbakje te klikken en te bevestigen dat u wilt annuleren.

Let wel: de aanvragen die u via dit portaal doet, hebben geen structureel karakter. Bij structurele wijzigingen in het contract, neemt u contact op met onze planningsafdeling.

#### **Aanvragen annuleren**

Aanvragen doet u op gezinsniveau. Annuleren doet u per kind individueel.

Zolang een aanvraag de status "optie extra" heeft, kunt u de aanvraag te allen tijde annuleren. Wilt u een aanvraag binnen het systeem annuleren, dan opent u de aanvraag vanuit de kalender of vanuit het "overzicht aanvragen". Wanneer het volgens het beleid van de organisatie nog toegestaan is om de aanvraag te annuleren, dan staat er achter de aanvraag een prullenbakje. Drukt u hierop, dan vraagt het systeem om een bevestiging. Hierna is de aanvraag geannuleerd.

Is het niet meer toegestaan de aanvraag te annuleren, dan leest u de reden bij de aanvraag.

Annuleert u een aanvraag die u heeft gedaan voor een periode, dan wordt de annulering toegepast op de gehele aangevraagde periode.

Let op: de aanvragen die u via dit portaal doet, hebben geen structureel karakter. Bij structurele wijzigingen in het contract, neem dan contact op met de planningsafdeling van de opvangorganisatie.

#### <span id="page-10-0"></span>**5.3 Ruildag aanvragen**

Ruilverzoeken vinden plaats op gezinsniveau. Dat wil zeggen: wanneer u een ruilaanvraag start, ziet u alle kinderen die onder uw account vallen. Oftewel alle kinderen van het gezin. U kunt een aanvraag doen voor een enkele dag of voor een periode, voor een enkel kind of voor meerdere.

Wanneer de aanvraag is binnengekomen, beoordeelt de organisatie per individu of de aanvraag geaccepteerd kan worden. U ontvangt een bericht wanneer alle individuele aanvragen beoordeeld zijn.

Wanneer u de aanvraag start voor enkele dag, geeft u de datum van gewenste opvang in.

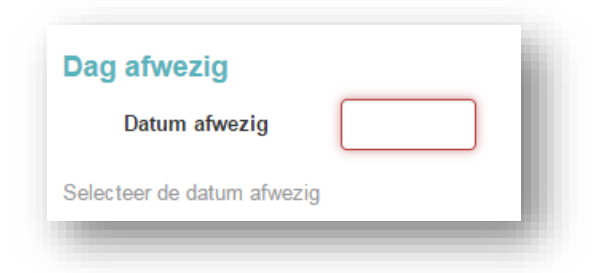

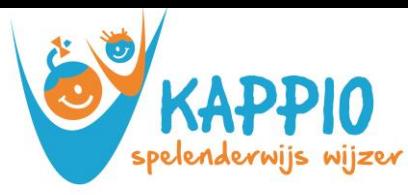

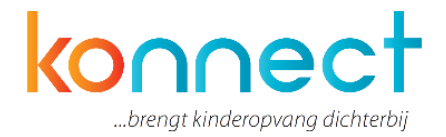

Vervolgens verschijnen per kind de dagdelen waarop de kinderen die datum volgens de planning verwacht worden. Selecteer alle dagdelen die u deze dag wilt inruilen. Voor een periode geldt in principe hetzelfde.

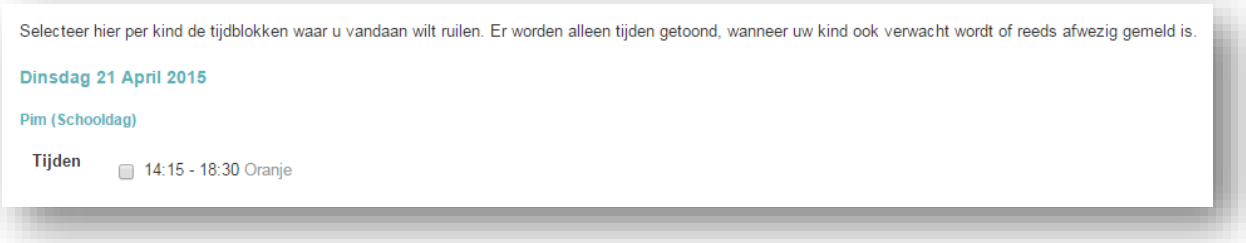

Geef vervolgens de dag op waarnaartoe u de opvang wilt ruilen.

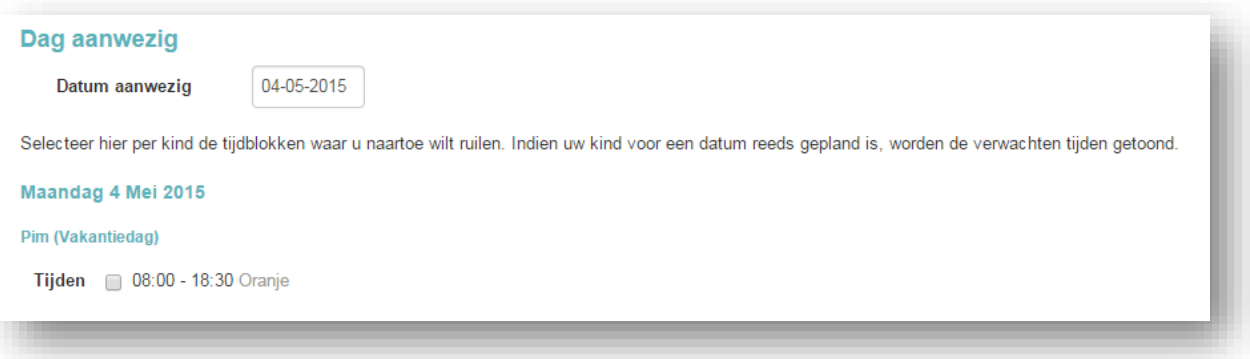

Is dit een dag waarop de kinderen reeds gepland zijn, dan geeft het systeem hier een melding van. Is dit een dag waarop de kinderen nog niet gepland zijn, dan kunt u de gewenste dagdelen selecteren.

Is de gewenste aanwezigheid kleiner dan de ingeleverde afwezigheid, dan vervalt de restanttijd. Bij het indienen van de aanvraag kunt u aangeven of het verkrijgen van een akkoord voor alle kinderen binnen het gezin een voorwaarde is voor een definitieve ruiling. Met andere woorden: Wilt u dat de ruiling ook doorgaat wanneer maar een deel van de aanvraag geaccepteerd kan worden? Wanneer het eerste kind bijvoorbeeld wel geruild kan worden en het tweede kind niet, dan kan het zijn dat u de ruiling in zijn geheel wilt annuleren.

Ook kunt u aangeven tot welke datum de aanvraag maximaal op de lijst mag blijven staan. Wanneer op de gekozen datum geen beoordeling heeft plaatsgevonden, wordt de aanvraag

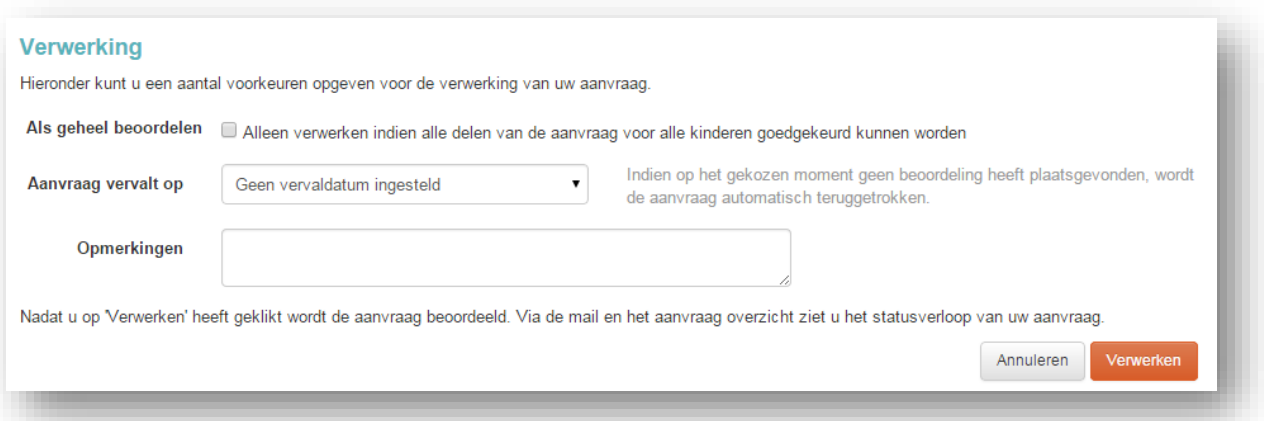

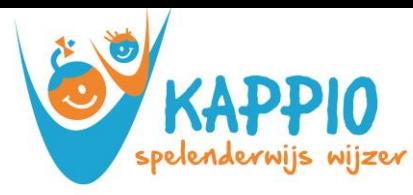

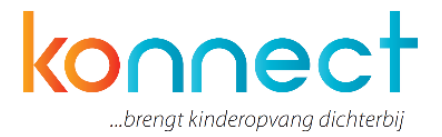

automatisch teruggetrokken. U ontvangt hier dan een bericht van en de status van de aanvraag wordt geüpdatet in het "overzicht aanvragen".

Hierna drukt u op de button "verwerken". De aanvraag wordt nu ter goedkeuring aangeboden. Wij houden u op de hoogte wanneer wij beoordelen en u kunt de status van de aanvraag volgen in het "overzicht aanvragen".

Binnen de kalender vindt u de aanvraag terug op de betreffende datum. De status van de aanvraag staat bij aanvang op "optie extra".

U kunt de aanvraag annuleren (wanneer dit binnen het planningsbeleid toegestaan is) door in de kalender naar de betreffende dag te gaan, de dag te selecteren en de te annuleren ruilaanvraag te verwijderen door op het prullenbakje te klikken en te bevestigen dat u wilt annuleren.

### <span id="page-12-0"></span>**5.4 Afwezigheid doorgeven**

Afwezigheidsmeldingen vinden plaats op gezinsniveau. Dat wil zeggen: wanneer u een afwezigheidsmelding start, u alle kinderen ziet die onder het account vallen. Oftewel alle kinderen van het gezin. U kunt een melding doen voor een enkele dag of voor een periode, voor een enkel kind of voor meerdere.

Wanneer u de aanvraag start, geeft u de datum of periode van afwezigheid door.

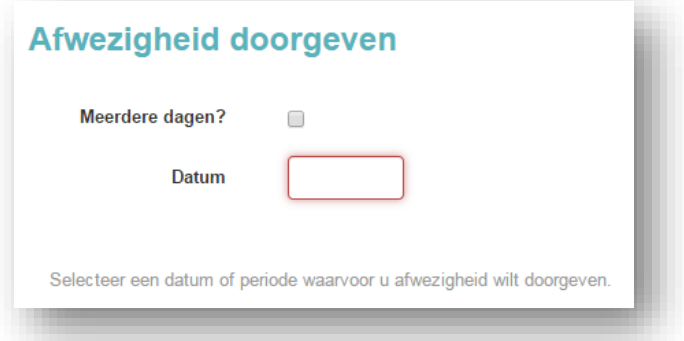

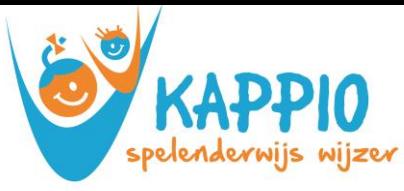

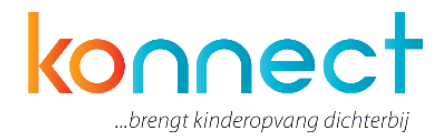

Vervolgens verschijnen per kind de dagdelen waarop de kinderen die datum volgens de planning verwacht worden.

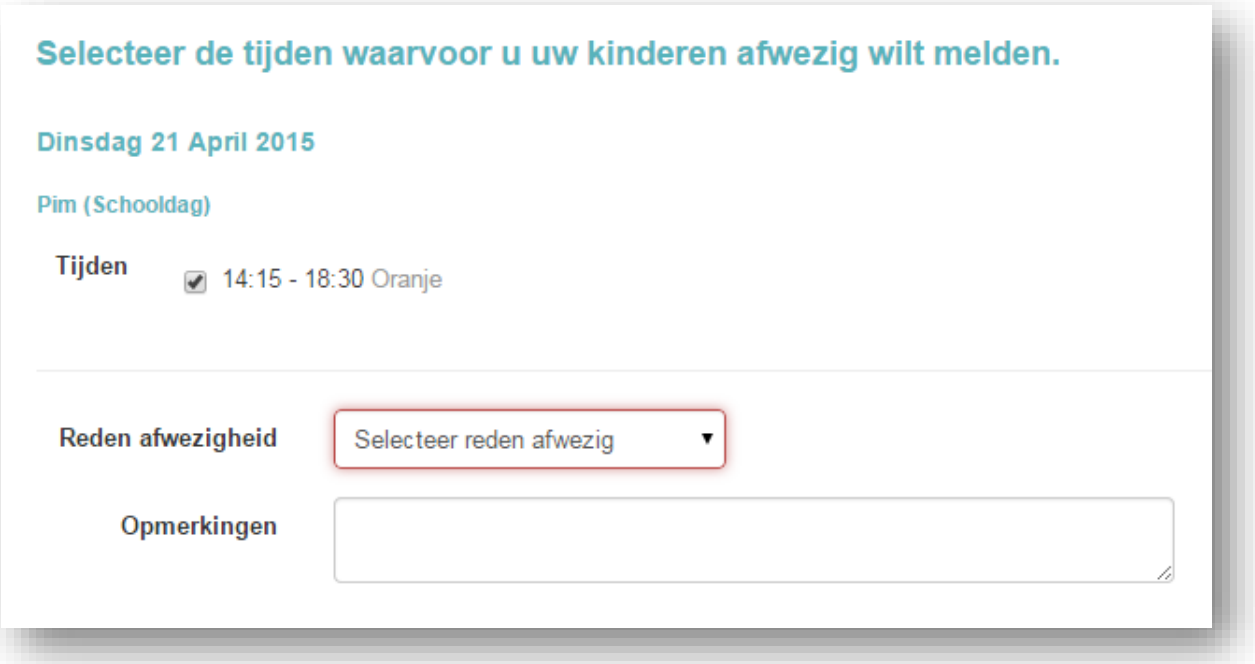

Selecteer alle dagdelen die u deze dag of periode afwezig wilt melden. Geef vervolgens een reden voor afwezigheid door (ziek, vakantie, overig).

Hierna drukt u op de button "verwerken". De afwezigheidsmelding wordt nu aangeboden aan Kappio. De afwezigheid staat nu geregistreerd en is zichtbaar in het "overzicht afwezigheden".

Binnen dit overzicht kunt u afwezigheden ook annuleren wanneer dit volgens het beleid van de organisatie (nog) toegestaan is.

#### <span id="page-13-0"></span>**5.5 Overzichten aanvragen**

In dit overzicht vindt u alle aanvragen extra aanwezigheid en aanvragen ruildagen die u gedaan hebt:

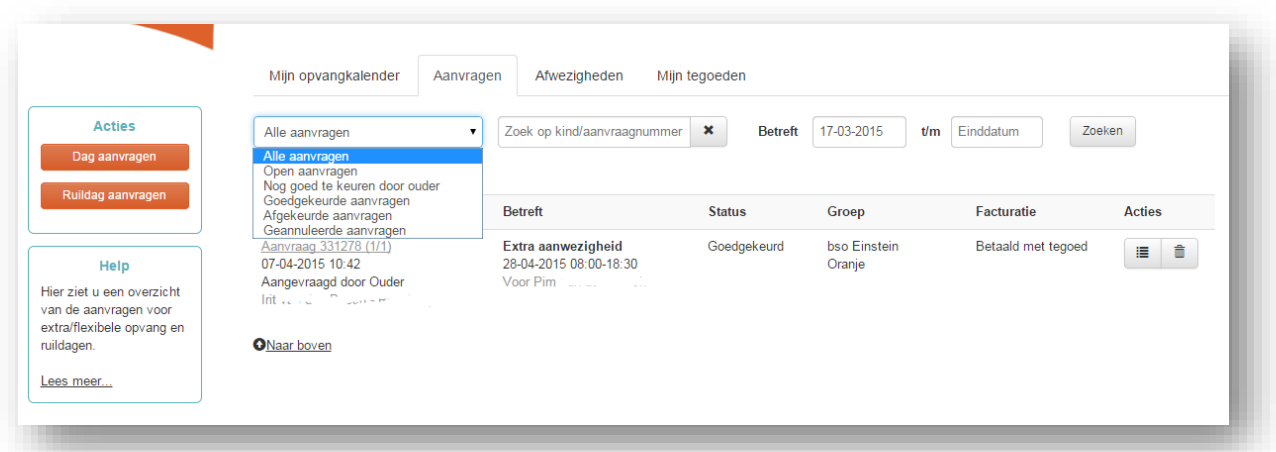

In de kolom "Aanvraag" ziet u de datum van de aanvraag en wie de aanvrager is. In de kolom "Betreft" ziet u de inhoud van de aanvraag en voor wie de aanvraag is ingediend. (Het i-tje bij een aanvraag geeft de opmerking weer die de aanvrager eventueel heeft meegegeven aan de aanvraag). In de kolom "Status" leest u de huidige status. (Het i-tje bij een status geeft de opmerking weer die de medewerker eventueel heeft meegegeven bij het

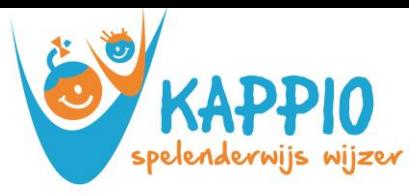

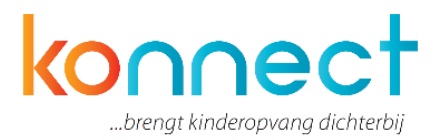

beoordelen van de aanvraag). In de kolom "Groep" leest u de betreffende vestiging en groep. In de kolom "Facturatie" leest u de wijze van betaling (dit geldt alleen voor Extra aanwezigheid).

In de kolom "Acties" kunt u kiezen uit twee acties:

- Met het prullenbakje verwijdert u de aanvraag (wanneer dit volgens het beleid van de organisatie nog toegestaan is)
- Met het Detailsymbool opent u de aanvraag en ziet u de gehele aanvraag. Heeft u de aanvraag ook voor andere kinderen uit het gezin gedaan dan komen deze hier ook in beeld. Ook kunt u hier nalezen wat u hebt ingesteld onder Betaling en Verwerking (als geheel beoordelen en tot-datum aanvraag).

U kunt de aanvragen filteren op:

- Soort aanvraag
- Naam kind
- Datum

Vanaf deze pagina kunt u ook Aanvragen doen. Hiervoor gebruikt u de buttons "opvang aanvragen" en "ruildag aanvragen" in het linker menu.

#### **Overzicht Afwezigheid**

In dit overzicht vindt u alle afwezigheidsmeldingen die voor de kind(eren) zijn ingevoerd:

In de kolom "Melding" ziet u de datum van de melding en wie de melding heeft gedaan.

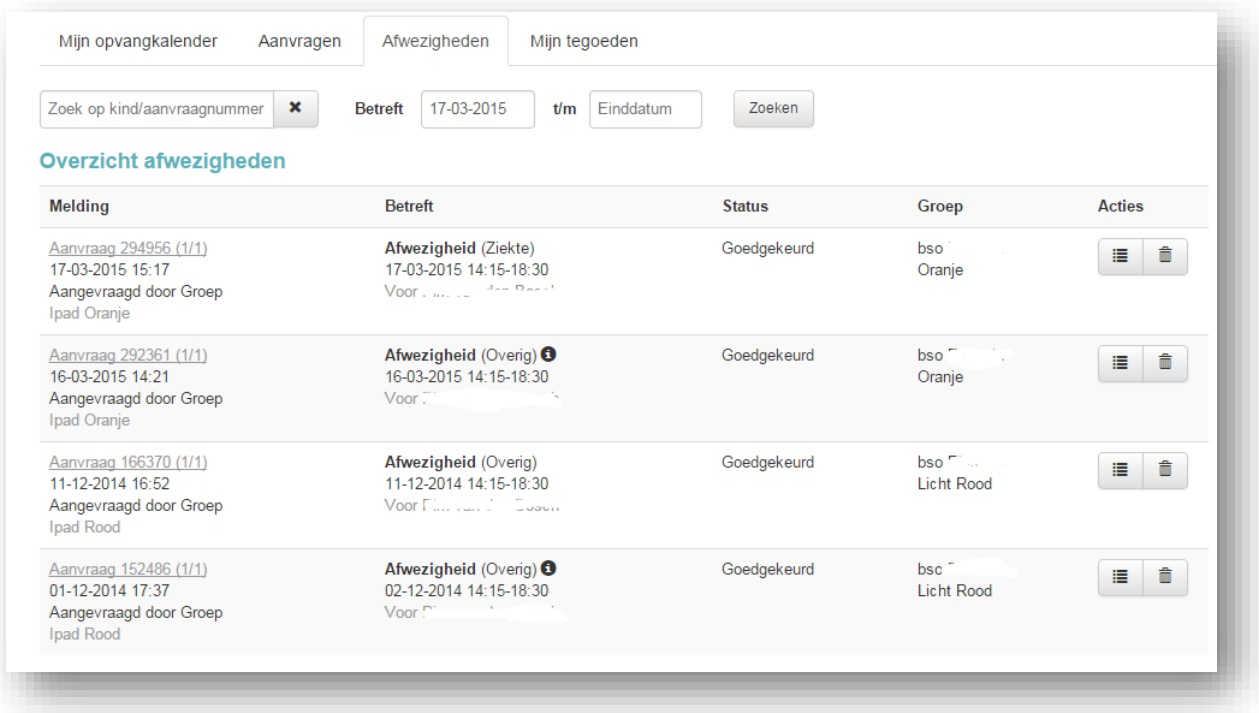

In de kolom "Betreft" ziet u de inhoud van de melding en voor wie de melding is ingediend. Het i-tje bij een aanvraag geeft de opmerking weer die de melder heeft meegegeven aan de melding. Daarnaast staat hier de reden van de afwezigheid. In de kolom "Status" leest u de huidige status. Een afwezigheidsmelding kan niet worden afgekeurd. Maar de melding kan wel worden geannuleerd. In de kolom "Groep" leest u de betreffende vestiging en groep. In de kolom "Acties" kunt u kiezen uit twee acties:

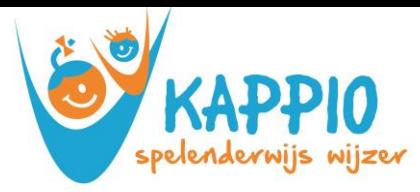

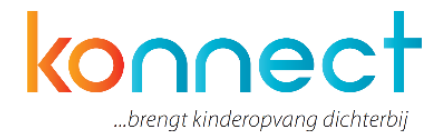

- Met het prullenbakje verwijdert u de melding (wanneer dit volgens het beleid van de organisatie nog toegestaan is)
- Met het Detailsymbool opent de melding en ziet u de gehele melding.

U kunt de aanvragen filteren op:

- Naam kind
- Datum

Vanaf deze pagina kunt u ook een nieuwe afwezigheid melden. Gebruik hiervoor de button "afwezigheid doorgeven" in het linker menu.

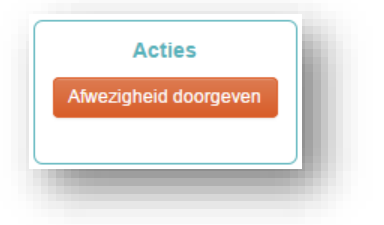

#### <span id="page-15-0"></span>**5.6 Mijn tegoeden**

Onder "mijn tegoeden" kunt u zien hoeveel tegoed er nog beschikbaar is en hoe dit tegoed is opgebouwd. U vindt hier een overzicht van regels waar aan af te lezen is wanneer u tegoed hebt ingezet of juist hebt ontvangen. Extra informatie over het tegoed kunt u vinden door op het pijltje te klikken naast de regel. Uiteraard is deze optie alleen beschikbaar wanneer de organisatie werkt met tegoeden.

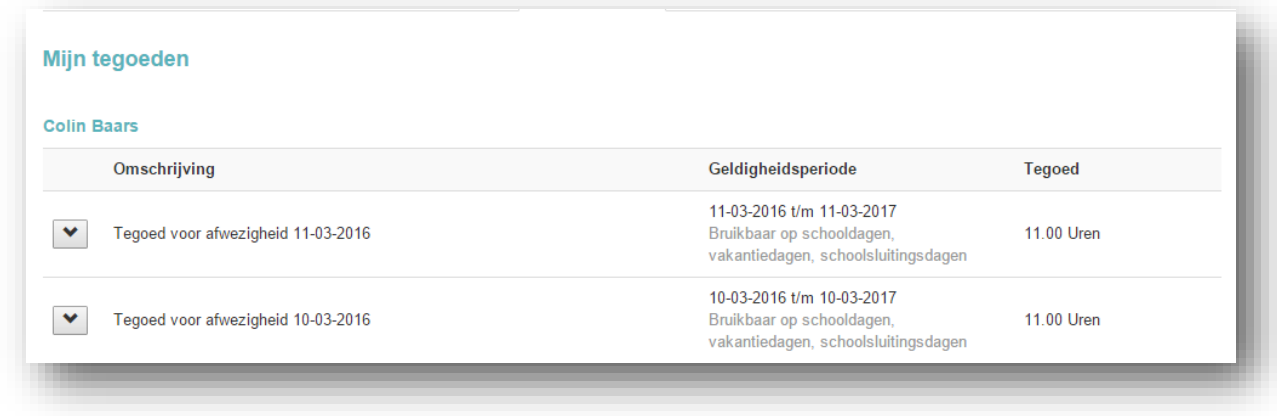

Bij Kappio kennen we 2 soorten tegoed:

• Het ruiltegoed:

Ruilen is een service, geen recht. Ruilen dient vooraf aangevraagd te zijn. Ruilen is alleen mogelijk als er minder kinderen zijn in relatie tot het ingezette personeel. M.a.w. voor ruiling wordt geen extra personeel ingezet. U ontvangt maximaal 1 week van te voren antwoord op een ruilverzoek.

Ruilen is mogelijk binnen 30 dagen. De dag die u wil ruilen wordt omgezet in een uren tegoed, dat u later, binnen 30 dagen, kunt inzetten. U dient bij ruilen te kiezen voor betalen met ruiltegoed.

Feestdagen kunnen niet worden geruild.

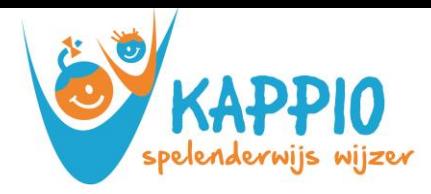

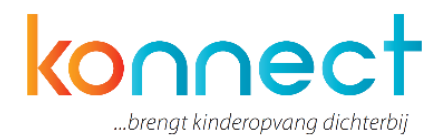

• Een flextegoed:

Van te voren heeft u met Kappio een contract afgesloten over het aantal flexdagen dat u per jaar afneemt. In Konnect worden die dagen omgezet in uren. Indien u flextegoed afneemt, neemt uw tegoed in Konnect ook af in uren. Het uren tegoed in Konnect zijn de werkelijke uren die u nog flexibel kunt afnemen. U dient uw flexibele opvang uiterlijk de maandag voor de week dat u flexibele opvang nodig heeft, aan te vragen. Dan is de opvang gegarandeerd. Als u later aanvraagt, wordt de flexopvang alleen goedgekeurd als de groep dat toelaat.

Flextegoeden aan het einde van het kalenderjaar vervallen.

U hoeft uw flexdagen **niet** meer naar ons te mailen.

## <span id="page-16-0"></span>**5.7 Mijn toestemmingen**

Onder "mijn toestemmingen" ziet u welke toestemmingen afgegeven zijn voor uw kind op de opvang. Het kan hier gaan om zaken als: "mag het kind op de foto in het fotoboek"? Of mag het kind na de opvang spelen bij andere kinderen? Welke toestemmingen door de organisatie hierin geplaatst zijn verschilt per organisatie.

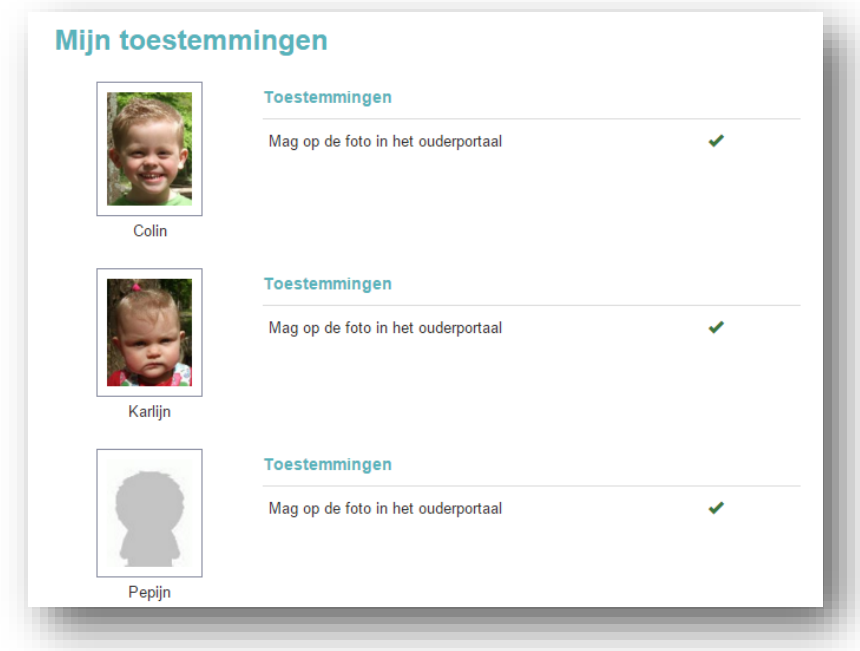

<span id="page-16-1"></span>Toestemmingen worden beheerd door Kappio. Sommige toestemmingen kunt u niet aanpassen. Wanneer u vragen hebt over toestemmingen, neem dan contact op met de kinderopvangorganisatie. Zij kunnen dit eventueel wijzigen voor ouders.

## **5.8 Mijn instellingen**

Het onderdeel "mijn instellingen" is het onderdeel waar u notificaties kunt instellen. Zo kunt u aangeven of u bericht wilt ontvangen bij een nieuwe gedeelde foto, wanneer het dagverslag klaarstaat, of er nieuws is toegevoegd of dat er bijvoorbeeld vanuit de organisatie een nieuwsbrief is verzonden. Wanneer u op "activeer" drukt kunt u notificaties toevoegen. Met de knop "deactiveer"-knop kunt u een instelling uitschakelen en krijgt u vervolgens geen meldingen meer.

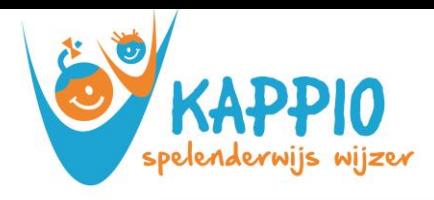

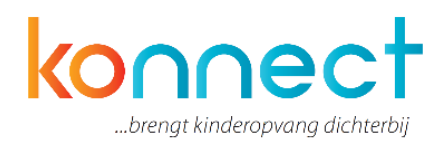

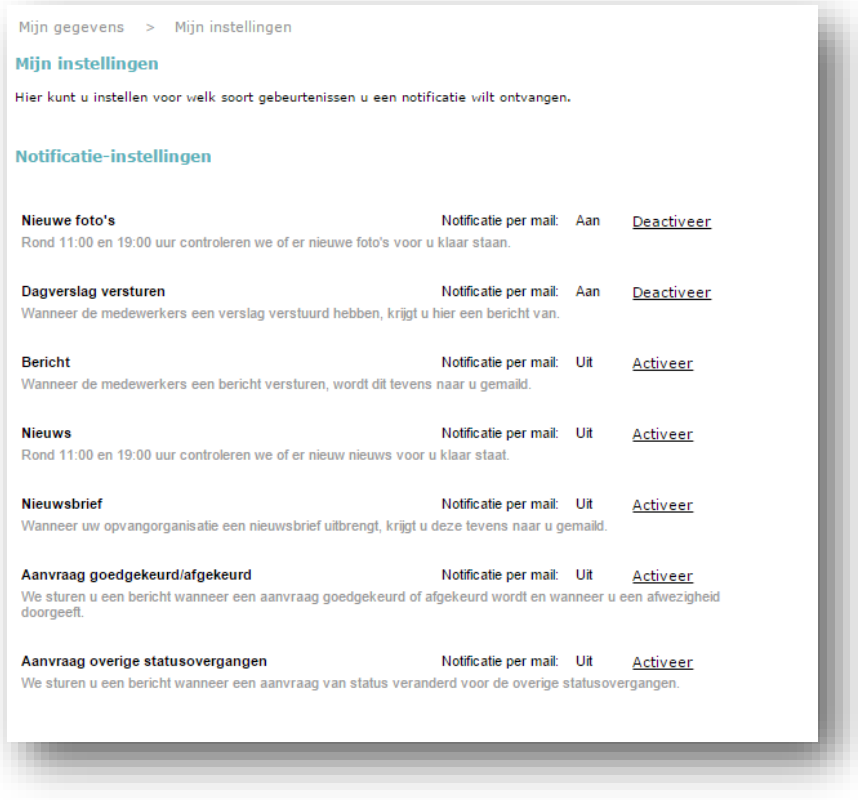

Onder wachtwoord wijzigen kunt u uw eigen inloggegevens wijzigen.

# <span id="page-17-0"></span>**6. Mijn vestiging**

Onder mijn vestiging vindt u specifieke gegevens die te maken hebben met de locatie waarop uw kind opvang geniet. Onder dit menu vindt u nieuws, nieuwsbrieven, informatie over de medewerkers en wanneer dit zo in is gericht, informatie over het pedagogisch beleid.

Onder nieuws staan de berichten die zijn gedeeld vanaf de locatie. Het kan hier gaan om berichten over bijvoorbeeld sluitingsdagen van de opvang, beleid, praktische informatie, , uitnodigingen voor speciale evenementen. Tevens kan het een bericht betreffen dat specifiek gericht is op het kind. Of er is bijvoorbeeld iets blijven liggen op de opvang en de medewerkers brengen de ouders via een bericht op de hoogte.

Het meest recente bericht staat automatisch bovenaan.

Onder nieuwsbrievenarchief staan de verzonden nieuwsbrieven in een archief. Deze kunt u zo altijd terugvinden en desgewenst teruglezen. Onder "acties" kunt u de geselecteerde nieuwsbrieven bekijken. Deze zal als PDF gedownload worden en op de eigen computer opgeslagen worden.

# <span id="page-17-1"></span>**7. Help**

Onder help kunt u informatie vinden over het wachtwoord wijzigen of zelf een vraag stellen. Er wordt hier gevraagd naam, mailadres en de melding in te vullen.